# شرکت آسان سیستم مبنا **www.easysoft.ir**

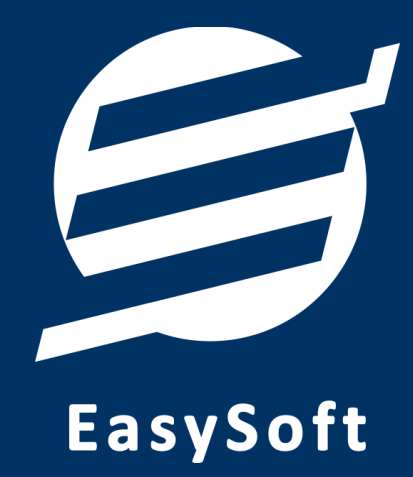

# **راهنمای اتصال به دستگاه کارت خوان**

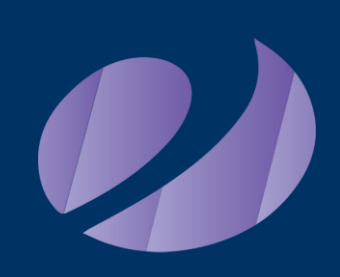

**شرکت پرداخت نوین آرین**

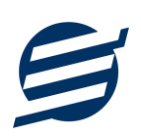

#### **-1 مقدمه**

با دریافت دستگاه کارت خوان، از شرکت پرداخت نوین آرین شما میتوانید با استفاده از نرم افزار حسابداری آسان و سایر نرم افزارهای شرکت به دستگاه کارت خوان متصل شده و مبلغ را به صورت اتوماتیک از نرم افزار به دستگاه کارت خوان ارسال نمایید.

#### **-2 تنظیمات دستگاه**

در این بخش نحوه اتصال دستگاه کارت خوان از طریق شبکه LAN به کامپیوتر توضیح داده خواهد شد.

برای این منظور بایستی ابتدا دستگاه خود را با کابل LAN به کامپی وتر یا مودم متصل کنید. پس از اتصال دستگاه به مودم، این دستگاه در شبکه محلی شما قرار می گیرد و دارای IP می گردد.

-1 وارد »فروشنده« شوید )بد ین منظور بایستی رمز دستگاه را وارد نمایید معموال رمز دستگاه 0000 می باشد(

-2 وارد زیرمنوی »تنظیمات ترمینال« شوید

-3 وارد زیرمنوی »اتصال به صندوق « شوید و با استفاده از جهت های باال و پایین برروی »PNA »تنظیم کنید

-4 وارد زیر منو »ارتباط« شوید و تنظیمات را مطابق ذیل انجام ده ید:

- پورت ارتباط را برابر با »1362« قرار دهید
- نحوه ارتباط را برابر با »Ethernet »قرار دهید الزم به ذکر است چنانچه از طریق کابل USB دستگاه را به کامپیوتر نصب کرده اید نحوه ارتباط را برابر با »USB »قرار دهید.

-5 سپس کلید گذاری را زده و بارگذاری و پرینت کنید.

-6 در نهایت دستگاه را خاموش و روشن کنید.

پس از انجام این تنظیمات دستگاه شما آماده اتصال به نرم افزار است توجه نمایید که آدرس IP، همان IP ای هست که در پرینت دستگاه شرکت پرداخت نوین آرین بخش «آدرس ترمینال» مشاهده می کنید.

## **-3 تنظیمات نرم افزار**

داخل نرم افزار از طریق منوی تعاریف وارد بخش کارت خوان ها شده و زدن دکمه جدید کارت خوان با پارامترهای زیر را تعریف کنید:

- نام کارت خوان: یک نام اختیاری بنویسید
- الگوریتم ارتباط: یک الگوریتم انتخاب نمایید )ارتباط مستقیم، ارتباط با واسط 1 یا ارتباط با واسط 2(
	- شرکت ارائه دهنده: پرداخت نوین آرین
		- نوع ارتباط: شبکه یا USB
	- آدرس IP: آدرس آی پی دستگاه را وارد نمایید مانند: 192.168.1.105
		- ترمینال: نیاز نیست

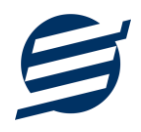

تصویر زیر یک نمونه کارت خوان تعریف شده را نشان می دهد:

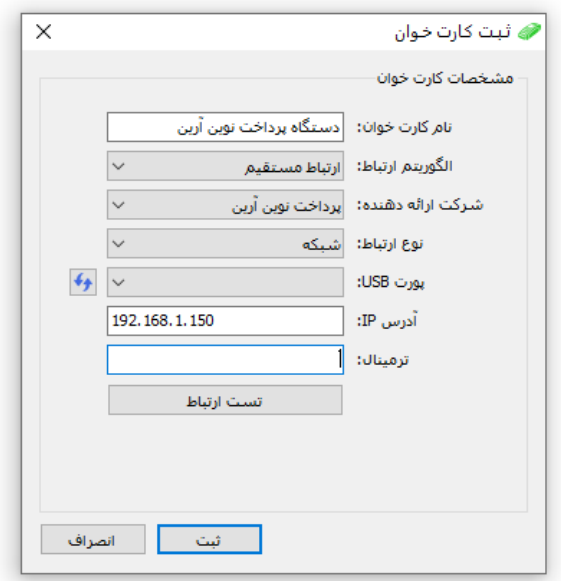

پس از تعریف کارت خوان می توان از بخش ها مختلف نرم افزار مانند ثبت فاکتور فروش مبلغ فاکتور را به کارت خوان ارسال کرد.

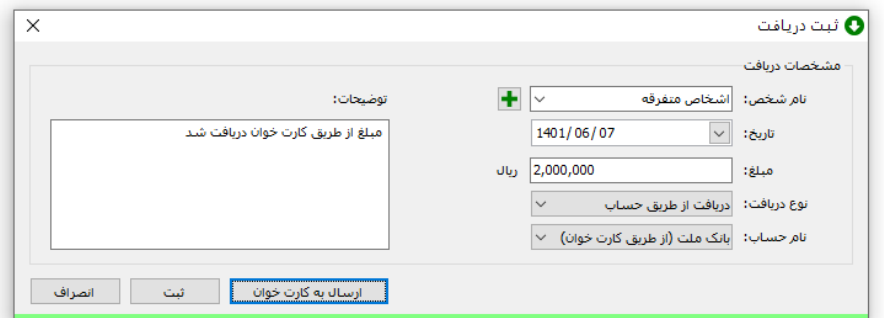

## **-4 تماس با ما**

جهت تماس با شرکت آسان سیستم مبنا و یا ارسال پیشنهادات و انتقادات خود می توانید به یکی از روشهای زیر عمل نمایید:

- 1- تماس با شماره های موجود در آدرس https://easysoft.ir/Contact
- -2 ارسال پیام از طریق آدرس [Contact/ir.easysoft.product://https](https://product.easysoft.ir/Contact)
	- -1 ارسال ایمیل به info@easysoft.ir
	- -4 دانلود و نصب رایگان نرم افزار [/ir.easysoft.product://https](https://product.easysoft.ir/)